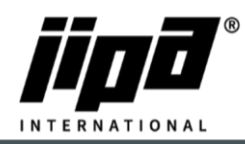

## **Update the control panel**

- 1) Unscrew **Control Panel.**
- 2) Unplug **the RJ 45 communication cable** from the panel and connect the control panel to the laptop.
- 3) **Set up communication between your laptop and the panel.**
	- a. You must change IPv4: **IP Address: 192.168.134.1 and sub-network mask: 255.255.255.0**

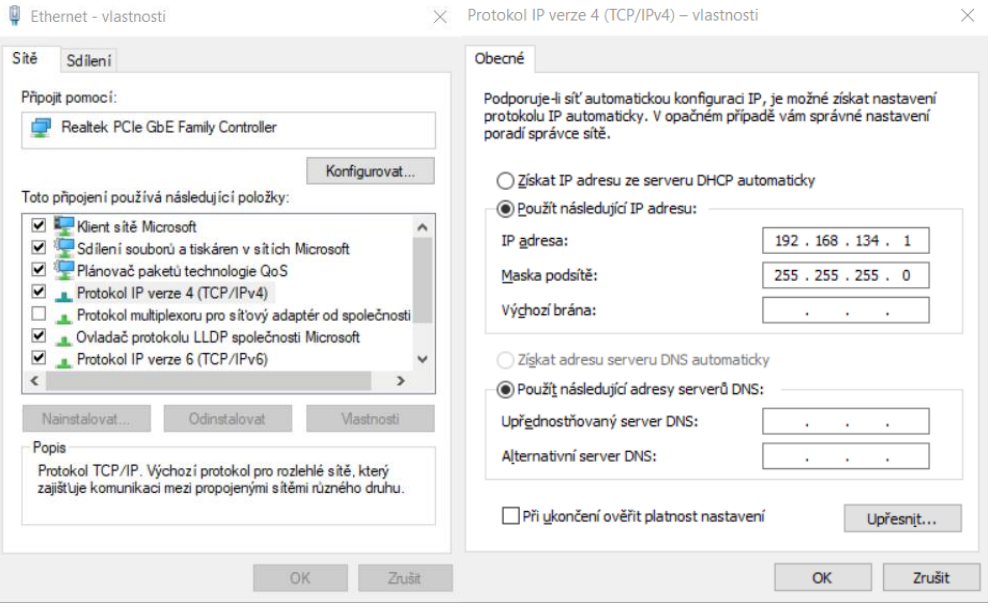

- 4) Click on this link: [http://192.168.134.178:8080/cgi-bin/setup\\_about.cgi](http://192.168.134.178:8080/cgi-bin/setup_about.cgi)
- 5) **Password: 2131**
- 6) On the left side, select **Update.**
- 7) Select the **.tgz file** to update the control panel and press **SUBMIT.**
- 8) Wait until you will see **Update was successful.**
- 9) Unplug the communication cable from the control panel and plug back the cable from PLC.